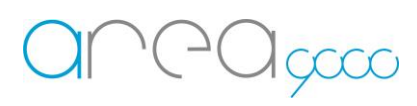

# Configurazione dispositivo WiFi \_ Loads Control 8

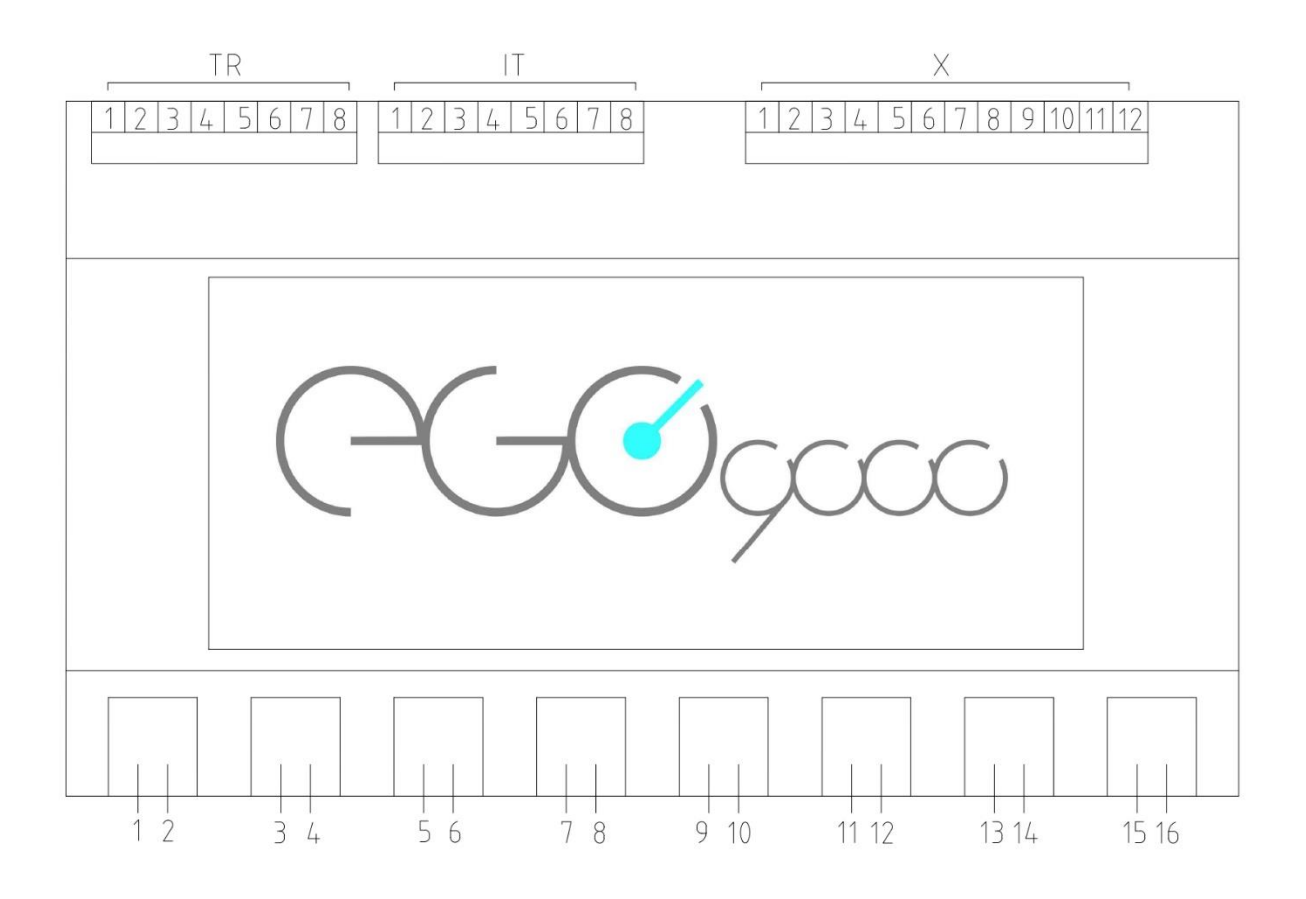

Legenda: Connessioni lato superiore da destra a sinistra

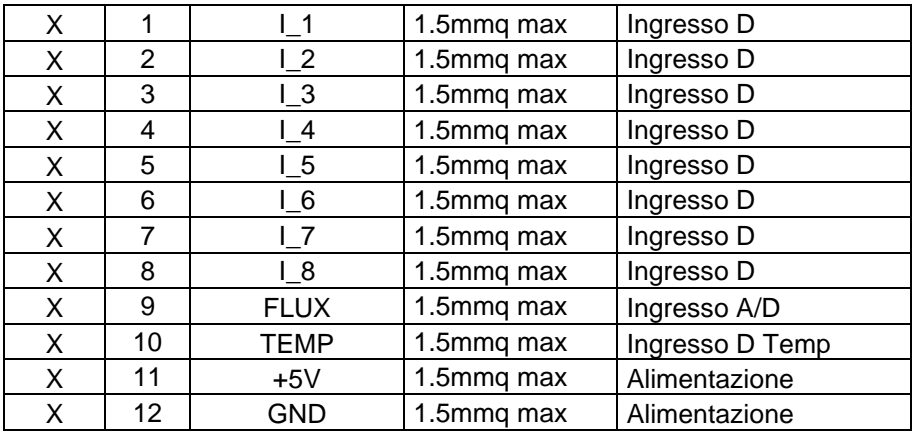

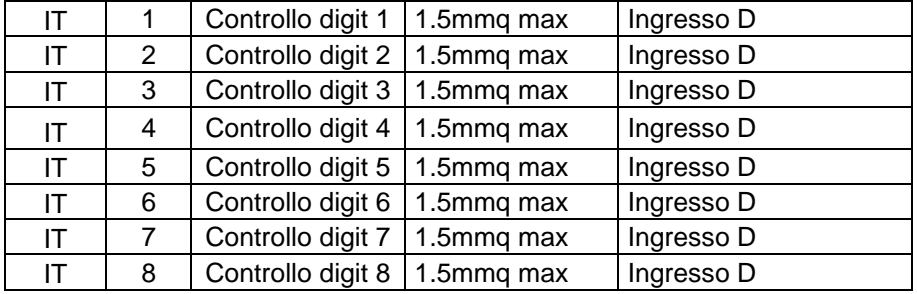

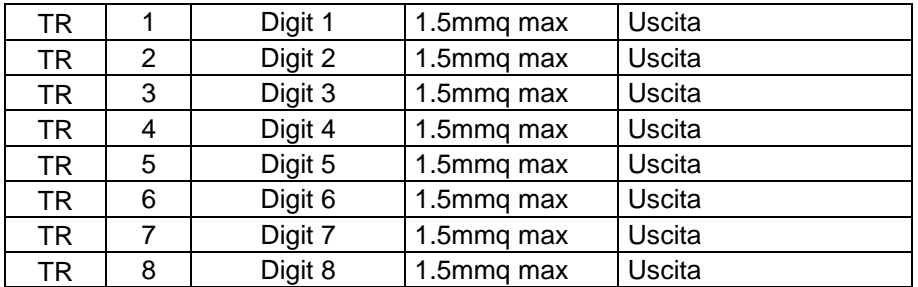

Connessioni lato inferiore da sinistra a destra

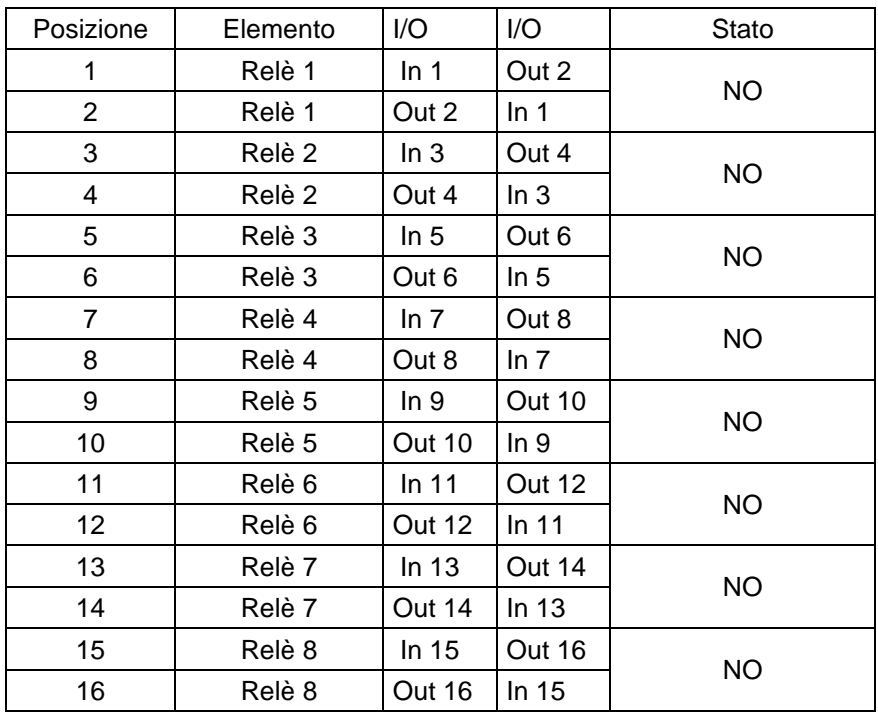

# Inclusione del dispositivo alla propria rete WiFi

1 Per l'inserimento del dispositivo alla propria rete WiFi munirsi di:

- Un PC o uno Smartphone capace di connettersi ad una rete Wi-Fi da 2.4 Ghz
- Una scheda Loads Control 8 correttamente alimentata

2 Passaggi per l'inclusione della scheda Loads Control 8 alla propria rete Wi-Fi:

- Alimentare la scheda
- Entrare nelle impostazioni WiFi dello smartphone / PC
- Connettersi alla rete Wi-Fi creata dal dispositivo stesso chiamata "SetupGadget\_XXXXXX" (XXXXXX è il seriale necessario nella fase successiva "Configurazione del dispositivo al Gateway")

*Nota: La Wi-Fi "SetupGadget\_XXXXXX", una volta che il dispositivo sarà correttamente incluso alla propria rete, non dovrà più risultare all'interno della lista Wi-Fi.*

- Aprire un browser ed accedere alla pagina 192.168.4.1
- Nella pagina scegliere dal menu a tendina la propria WiFi ed inserirne la password
- Premere "Connetti"
- Attendere il messaggio "Dispositivo connesso con successo"

### Configurazione della scheda al Gateway

1 Per la configurazione della scheda al Gateway munirsi di:

- Uno Smartphone capace di connettersi ad una rete
- Un Gateway configurato e attivo
- Una scheda Loads Control 8 collegata alla stessa rete del Gateway (passaggio precedente)

2 I passaggi per l'inclusione della scheda sono:

- Aprire l'App Ego 9000, accedere con le credenziali al proprio account;
- Accedere al menù laterale scorrendo con il dito da destra verso sinistra o premendo le tre linee in alto a destra;
- Selezionare la voce "Aggiungi dispositivi";
- Selezionare nel menù a scorrimento l'opzione "Dispositivo"
- Premere "Conferma";
- Nominare il dispositivo
- Selezionare "Loads Control 8" nel menu a tendina denominato "Tipo"
- Inserire il numero seriale precedentemente annotato ("XXXXXX")
- premere "Conferma"

• Il dispositivo sarà incluso nel Gateway

# ERRORI:

Se apparirà un popup con la dicitura "Dispositivo non rilevato dal Gateway" procedere con i seguenti controlli:

- Controllare che la scheda sia alimentata correttamente
- Controllare che all'interno della lista Wi-Fi non sia presente il Wi-Fi "SetupGadget" (Vedi nota sopra)
- Qualora siano presenti più reti Wi-Fi, controllare che il dispositivo sia stato aggiunto alla stessa rete del Gateway